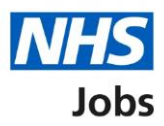

## <span id="page-0-0"></span>**How to manage the overview of your organisation template in NHS Jobs user guide**

This guide gives you instructions for how to manage the overview of your organisation template in the NHS Jobs service.

You can use the overview of your organisation template to automatically show when creating new job listings. Users can still edit this information when they're creating a new listing.

In your organisations account, you can add, change, or remove this information.

To find out which roles can do this, go to the '**Roles and permissions**' link in the '**Help and information**' section of the employer dashboard.

# **Contents**

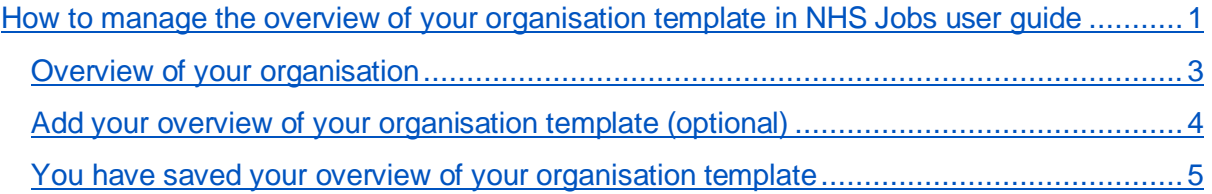

### <span id="page-2-0"></span>**Overview of your organisation**

This page gives you instructions for how to manage the overview of your organisation template information.

**Important:** The employer dashboard is shown. You'll only see the 'Overview of your organisation' link if you're an NHS Jobs 'Super user' role for your organisations account.

To manage the overview of your organisation template information, complete the following step:

1. Select the ['Overview of your organisation'](#page-3-0) link.

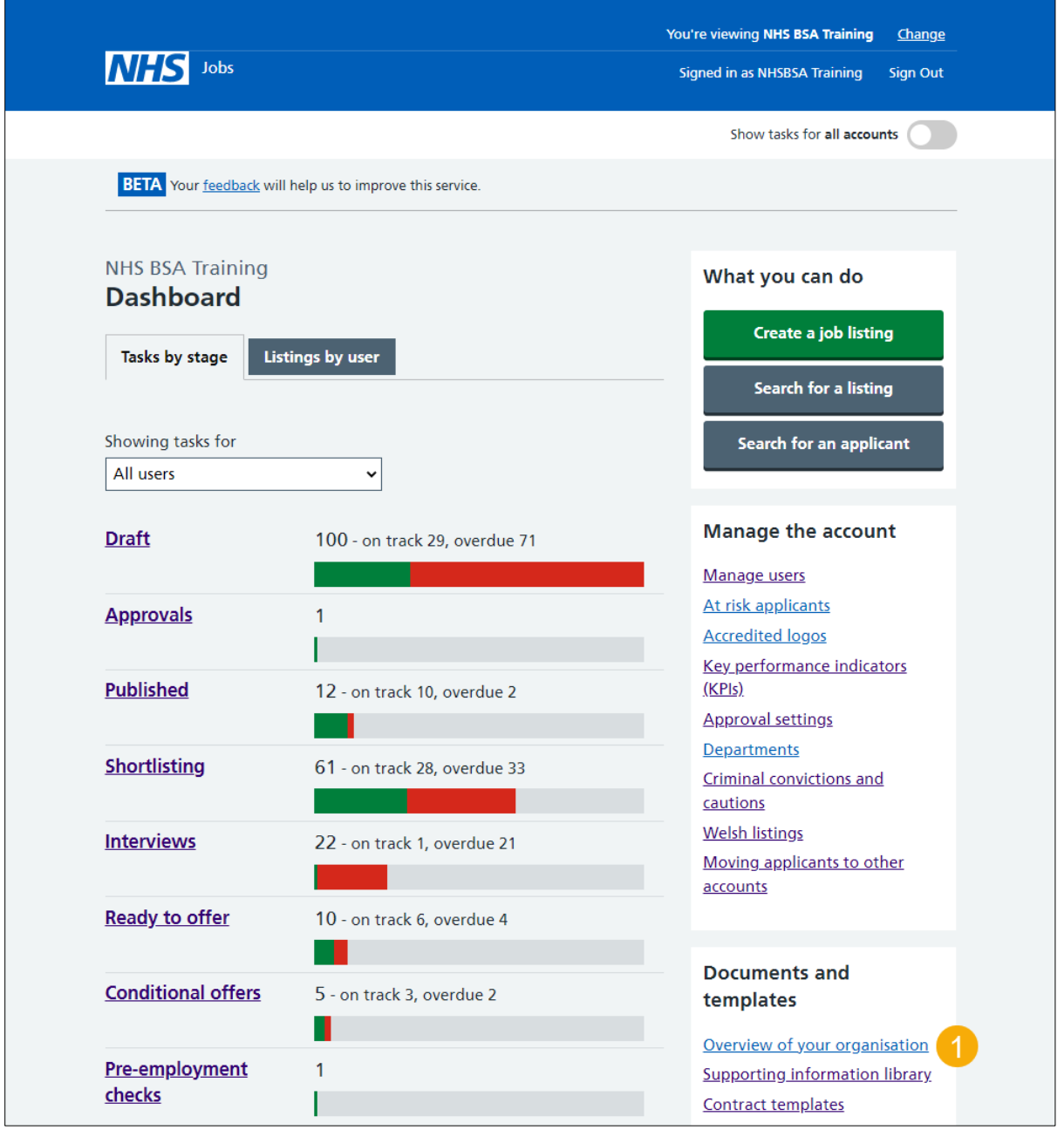

### <span id="page-3-0"></span>**Add your overview of your organisation template (optional)**

This page gives you instructions for how to add your overview of your organisation template information.

**Important:** This template will automatically show when creating new job listings. Users can still edit it when they're creating a new listing. You have a limit of 1500 characters, including spaces.

To add your overview of your organisation template information, complete the following steps:

- **1.** In the **Overview of your organisation** box, enter the details.
- **2.** Select the ['Save template'](#page-4-0) button. or
- **3.** Select the 'Return to dashboard' link.

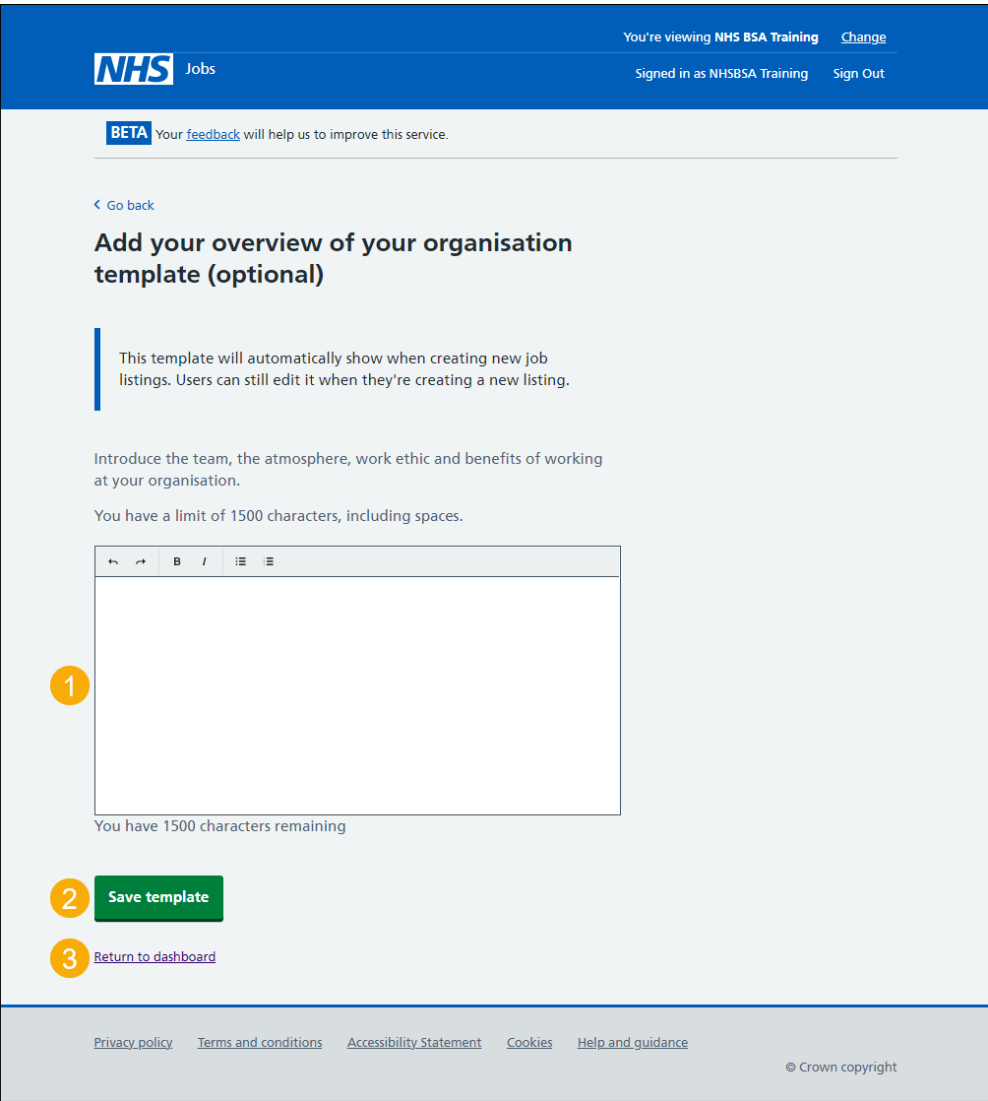

**Tip:** Introduce the team, the atmosphere, work ethic and benefits of working at your organisation.

If you've selected 'Return to dashboard', you've reached the end of this user guide.

#### <span id="page-4-0"></span>**You have saved your overview of your organisation template**

This page shows confirmation you've saved your overview of your organisation template.

**Important:** This template will automatically show when creating new job listings. Users can still edit it when they're creating a new listing.

To return to your dashboard, complete the following step:

**1.** Select the 'Return to your dashboard' button.

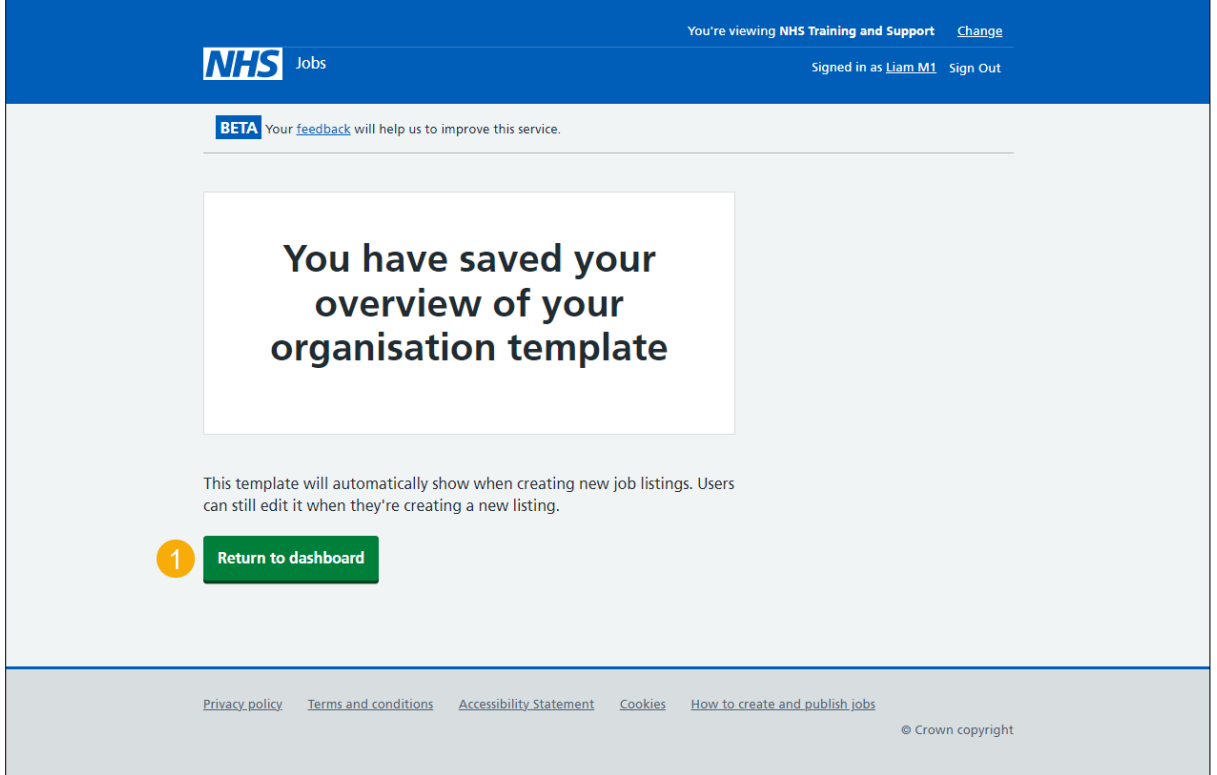

You've saved the overview of your organisation template and reached the end of this user guide.